# **Další nastavení routeru Linksys WRTP54G (mimo VOIP)**

Pro správnou funkci routeru je potřeba správně nastavit připojení k internetu. Dále doporučujeme zabezpečit wifi síť proti zneužití. Také zde popisujeme další potřebné funkce routeru. Tento návod nenahrazuje oficiální příručku, jedná se o zjednodušený popis pro běžného uživatele bez praxe v nastavování wifi routeru.

### **P**ř**ihlášení do routeru**

Standardně je IP adresa do routeru http://192.168.15.1 a username i password admin (admin/admin).

Pokud si chcete vstup zabezpečit svým vlastním heslem, dobře si jej uschovejte. Vymazat zapomenuté heslo lze pouze resetováním routeru do továrního nastavení a tím ztratíte veškeré nastavení včetně VOIP.

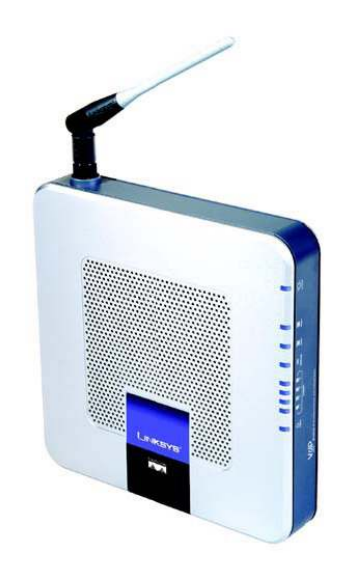

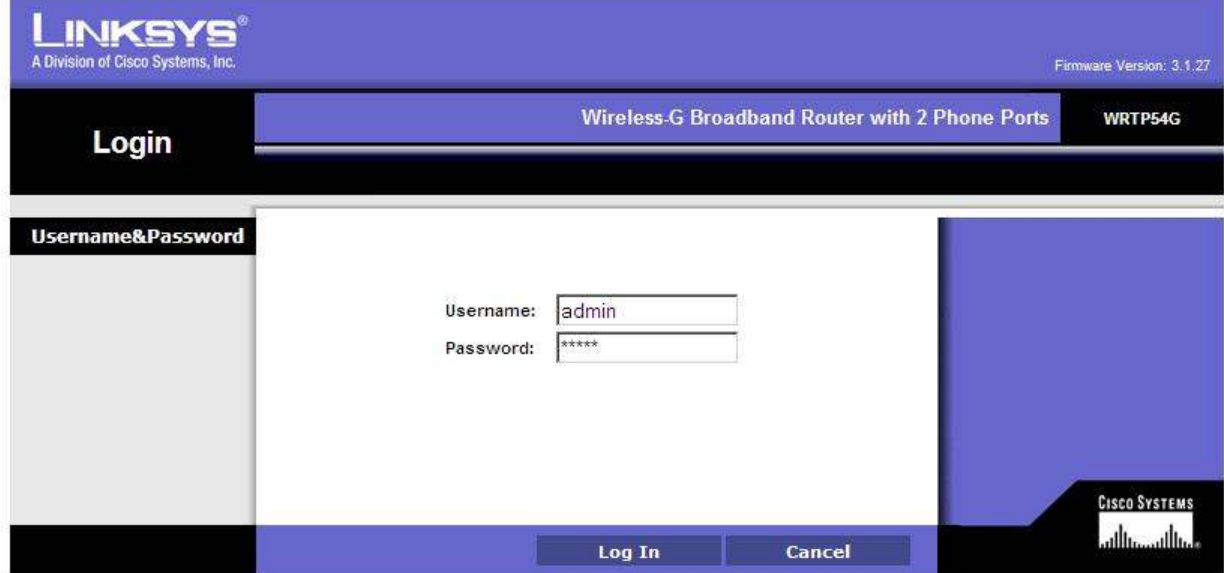

### **Nastavení internetu**

Od poskytovatele internetu získáte informaci, zda se Vaše zařízení připojí k internetu automaticky (= dynamicky = DHCP) nebo zda si máte nastavit statickou ip adresu. Pro nastavení statiky v počítači nebo routeru je potřeba znát tyto údaje : IP adresu, masku podsítě (subnet mask), výchozí bránu (gateway) a minimálně 2 DNS servery (mohou být i tři). U ADSL je možnost nastavit tzv. PPPoE připojení. V tomto případě zadáváte uživatelské jméno a heslo od poskytovatele.

V padacím menu routeru na záložce Setup (první stránka po přihlášení) si zvolíte typ připojení a podle toho se Vám změní políčka pro vyplnění. Pro DHCP nastavíte Obtain an IP automatically (viz. obrázek na další straně).

Local IP address je adresa vnitřní sítě DHCP. Podle nastavené IP adresy se budou přiřazovat další IP adresy zařízením připojeným do routeru. Přes tuto IP adresu se také dostanete na nastavení routeru. Pokud nemáte v síti druhé zařízení se stejnou IP adresou (192.168.15.1), doporučujeme nechat nastavení podle výrobce.

### Obrázek nastavení DHCP (nevyplňujete nic)

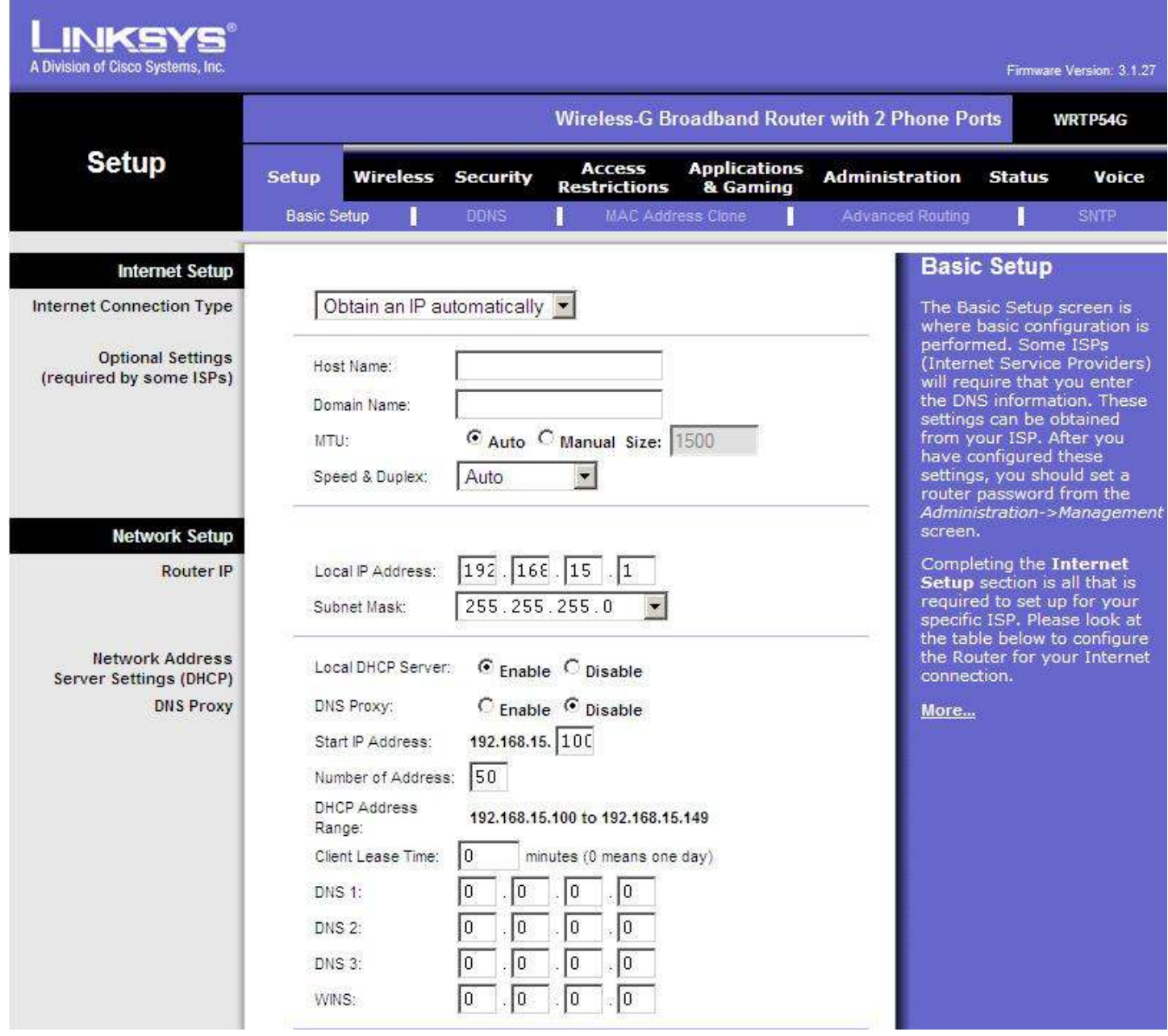

## Statické nastavení (vyplníte min. prvních 5 řádků)

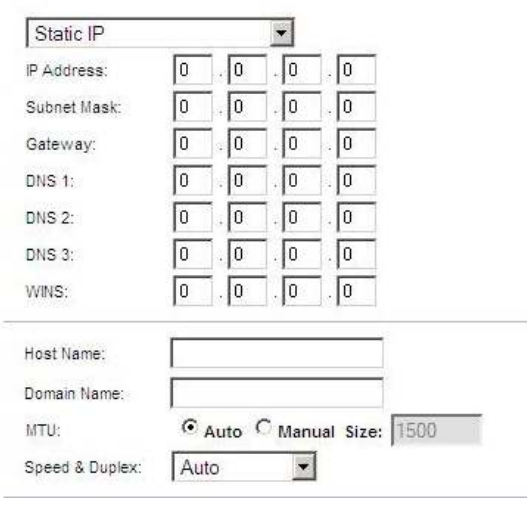

### **Klonování MAC adresy.**

Slouží k tomu, že si zkopírujete MAC adresu z počítače do routeru. Vhodné při připojení DHCP. Poskytovatelé Vám povolí připojení k síti podle Vaší MAC adresy počítače. Pokud si dodatečně koupíte router, změní se Vám MAC adresa na výstupu podle routeru. Síť ji nezná, a proto internet zablokuje. Abyste mohli nové zařízení použít, je potřeba buď nahlásit novu MAC adresu nebo si původní adresu naklonovat z počítače. K tomu slouží nabídka MAC Clone Service. Dáte Enable a Save Settings. MAC adresa se změní podle PC.

V případě, že měníte jeden router za druhý, můžete si MAC adresu opsat a vyplnit ji ručně do políček a dát uložit.

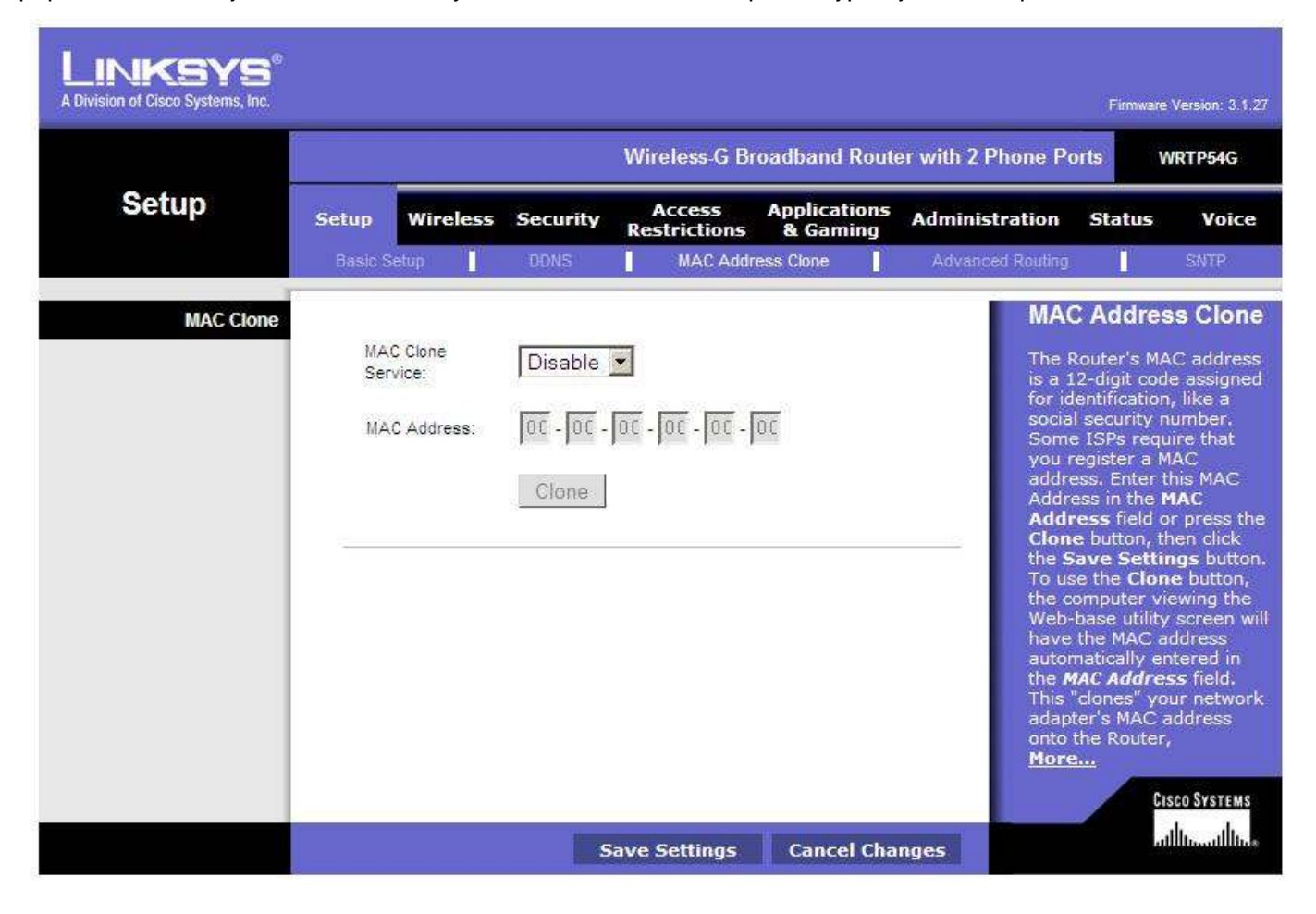

#### **Nastavení** č**asu**

Vyberte si správnou časovou zónu – GMT + 1 hod.

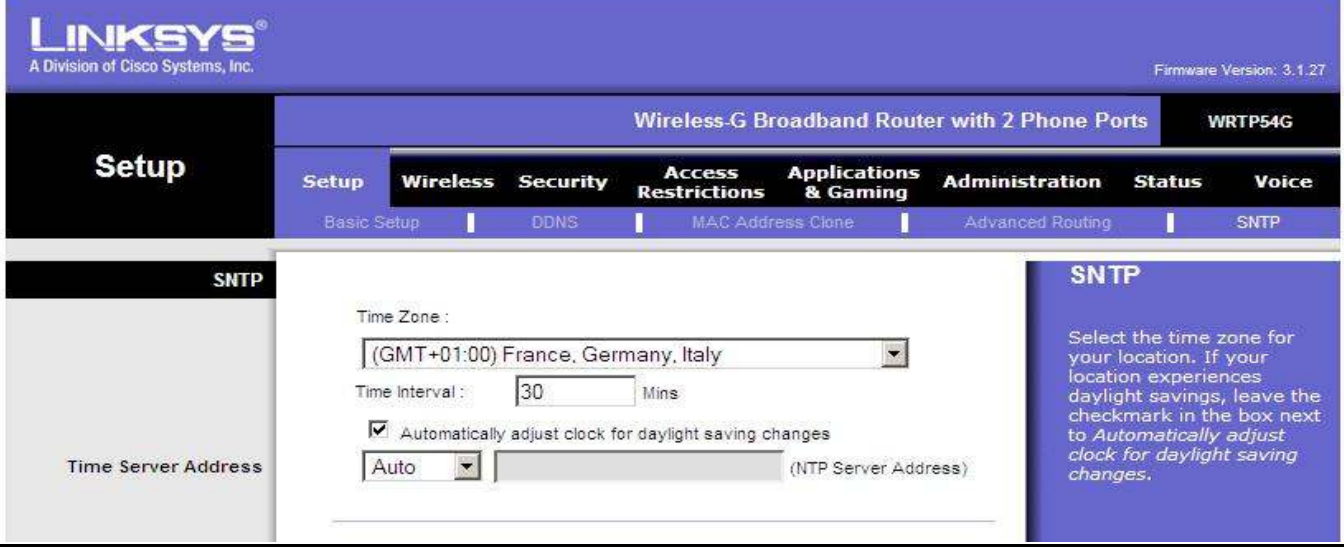

### **Nastavení wifi :**

Nastavíte si název sítě – bude se zobrazovat v seznamu dostupných sítí – standardně je linksys. Wireless Channel – zkontrolujte si kanály okolních dostupných sítí a zvolte kanál, který se používá nejméně.

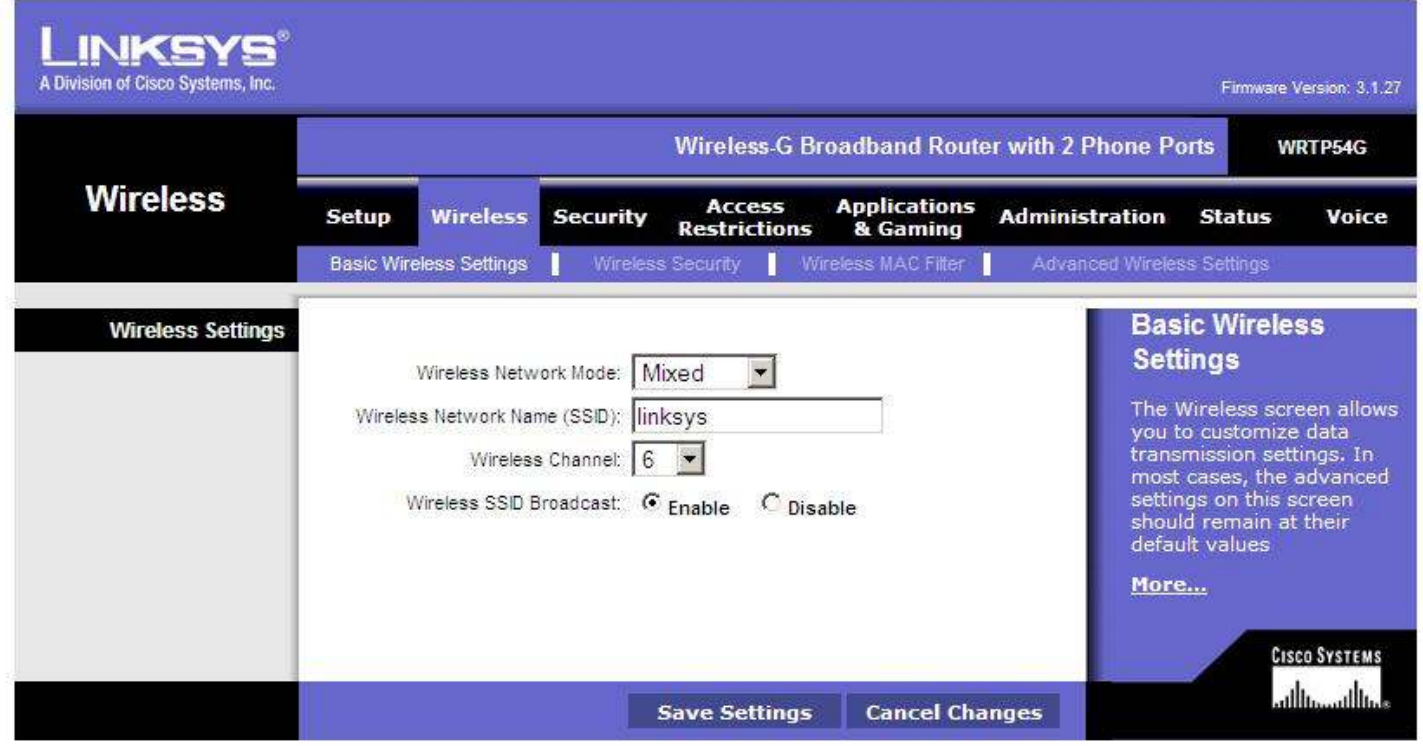

Zabezpečení sítě :

Jsou různé druhy zabezpečení. Někdy je potřeba nastavit takové zabezpečení, jaké umí připojované zařízení. Běžně se využívá WPA-Preshared Key.

Do pole WPA-Preshared Key nastavíte heslo, pod kterým se budete do vaší wifi připojovat. Heslo musí mít 8 znaků.

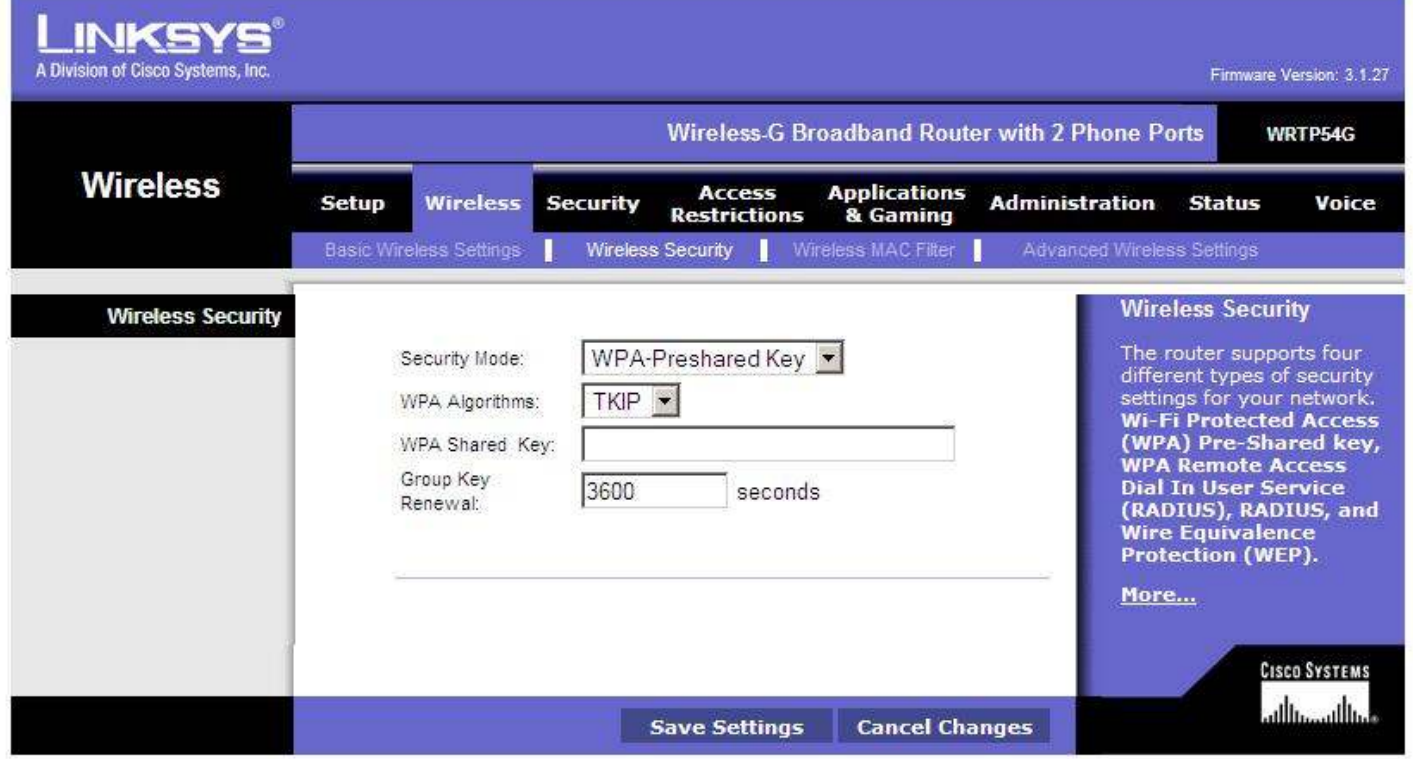

Lze také omezit zařízení, která se mohou do wifi sítě připojit. Povolíte Filtr (Enable) a zadáte přímo MAC adresy zařízení, která se mohou připojit.

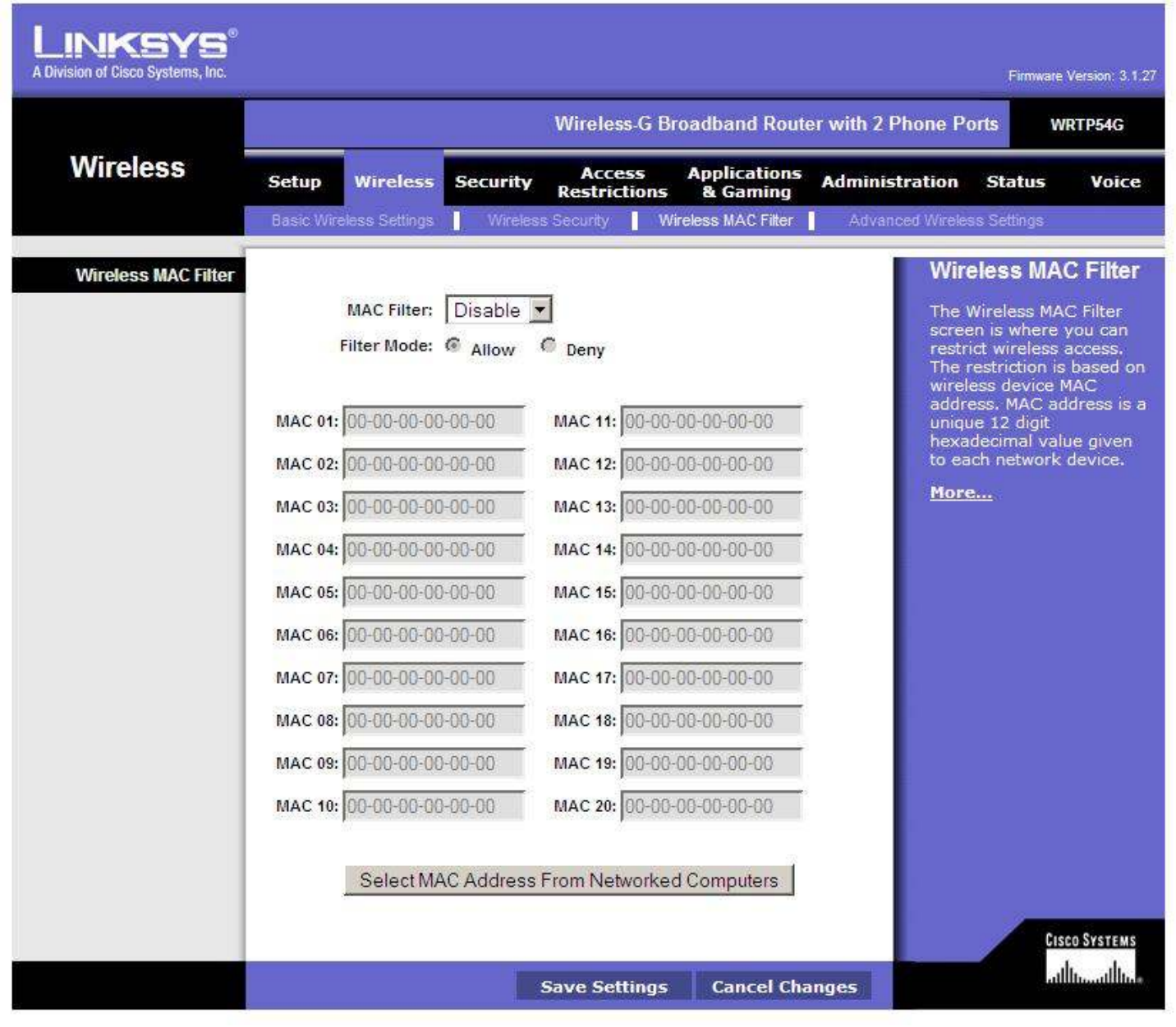